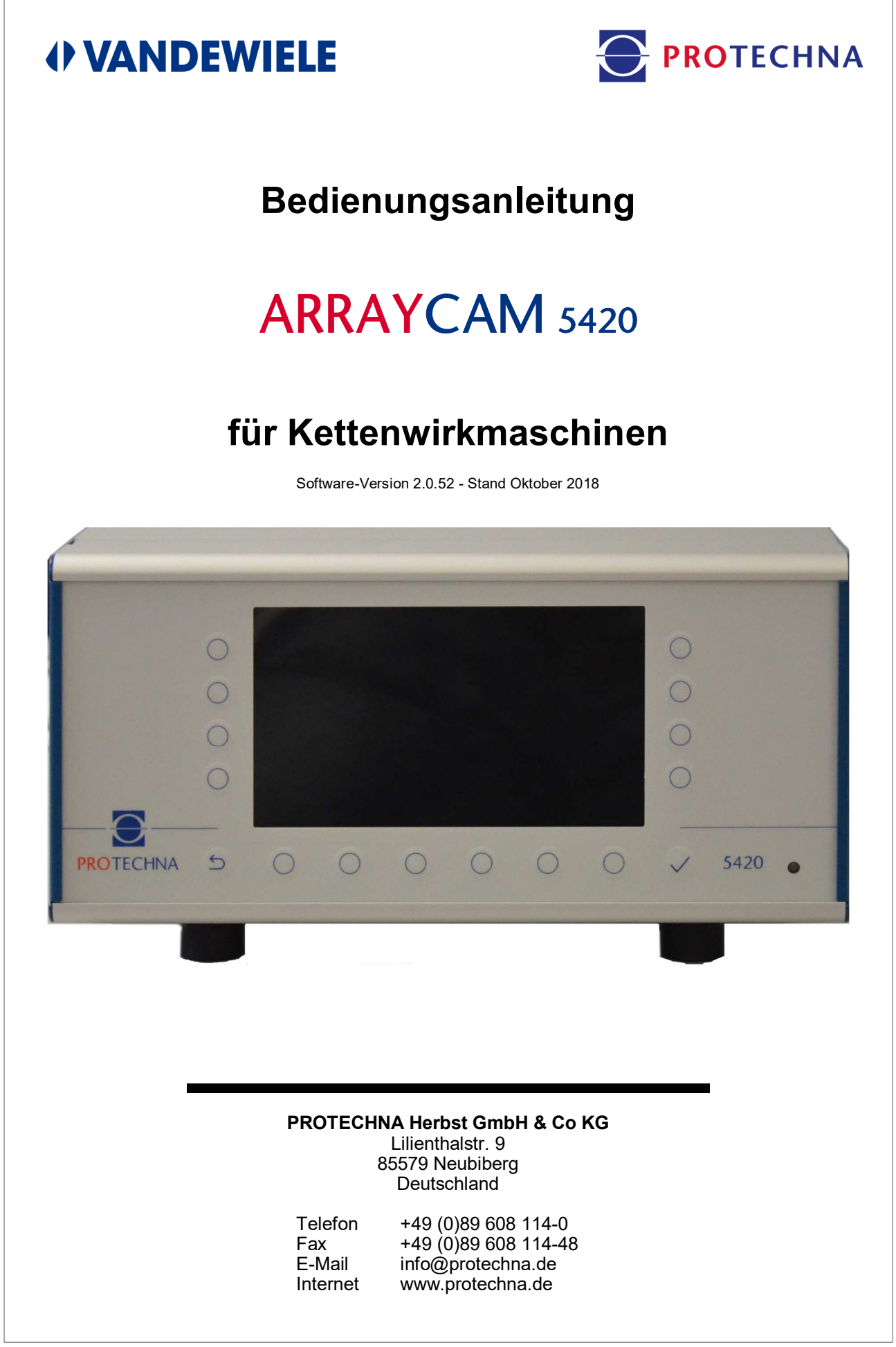

### **Copyright**

Dieses Handbuch ist durch Copyright geschützt. Alle Rechte sind vorbehalten. Dieses Dokument darf in keiner Form, auch nicht teilweise, kopiert, reproduziert, minimiert oder übersetzt werden, weder mit mechanischen noch mit elektronischen Mitteln, ohne dass zuvor die schriftliche Genehmigung seitens PROTECHNA Herbst GmbH & Co KG eingeholt wurde.

Die in diesem Handbuch enthaltenen Informationen wurden sorgfältig überprüft und für einwandfrei befunden. PROTECHNA Herbst GmbH & Co KG übernimmt jedoch keinerlei Verantwortung für eventuelle Ungenauigkeiten, die vorgefunden werden könnten. In keinem Fall kann PROTECHNA Herbst GmbH & Co KG haftbar gemacht werden für unmittelbare, direkte oder unvorhersehbare Schäden, die aus Fehlern oder Auslassungen dieses Handbuches folgen, auch dann, wenn auf diese Möglichkeit hingewiesen wird.

Im Interesse der kontinuierlichen Produktentwicklung behält sich PROTECHNA Herbst GmbH & Co KG das Recht vor, jederzeit und ohne Vorankündigung Änderungen an diesem Handbuch und an den in diesem beschriebenen Produkten vorzunehmen.

Für weitere Informationen wenden Sie sich bitte an:

**PROTECHNA** Herbst GmbH & Co KG

Lilienthalstr. 9 85579 Neubiberg Deutschland

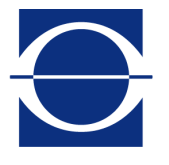

Telefon: +49 (0)89 608 114-0<br>Fax: +49 (0)89 608 114-48 Fax: +49 (0)89 608 114-48<br>E-Mail: info@protechna.de E-Mail: info@protechna.de<br>Internet: www.protechna.de www.protechna.de

# Inhalt

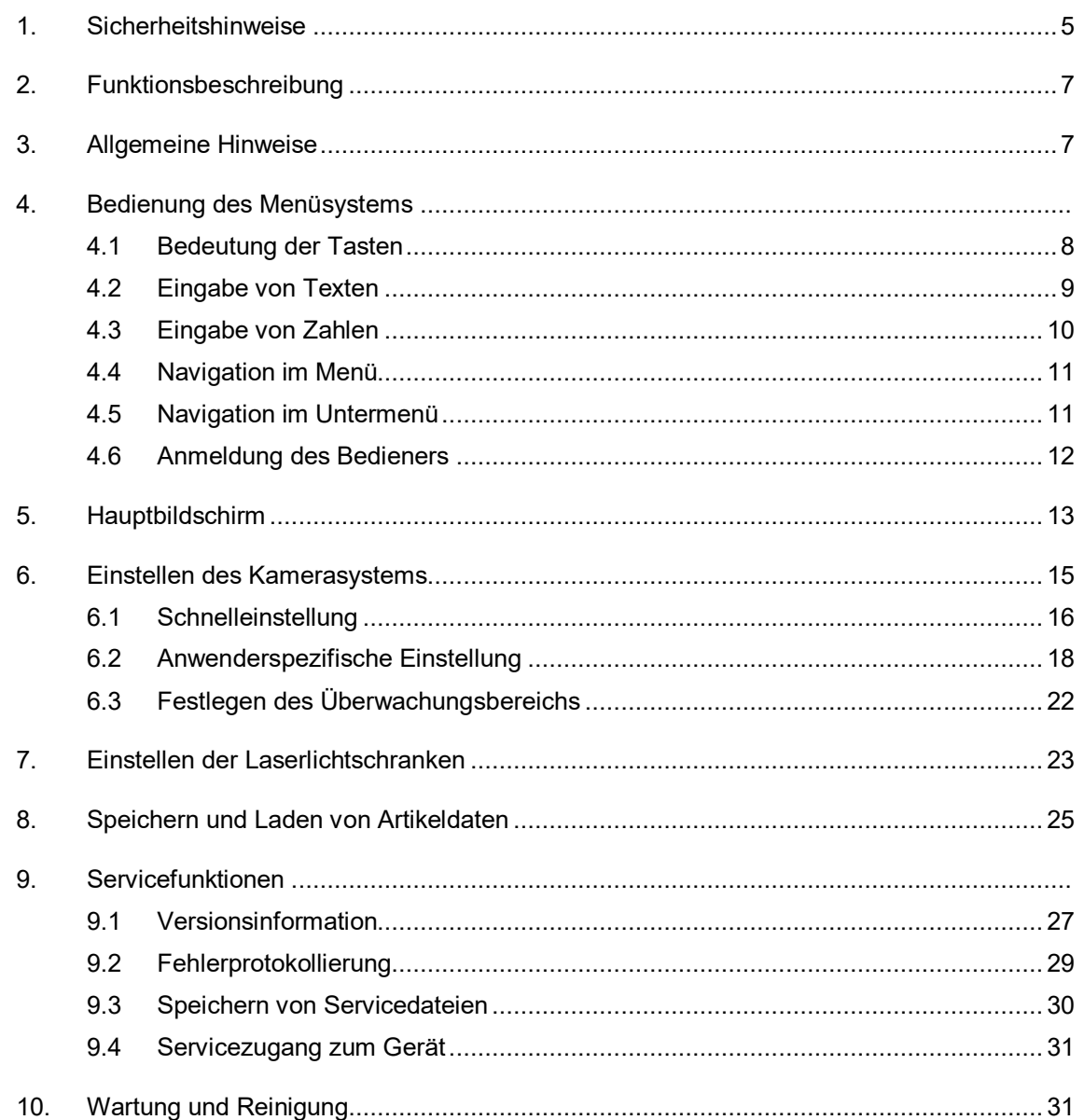

# Anhang

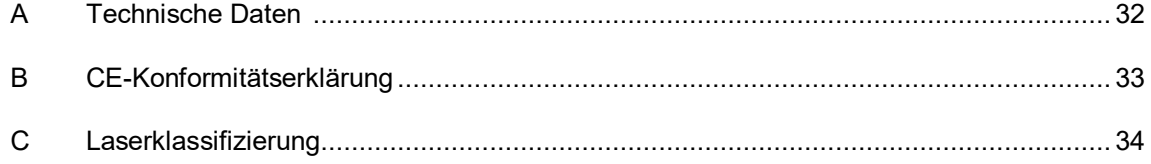

## **1 Sicherheitshinweise**

- Befolgen Sie stets alle Warnungen und Hinweise, die auf dem Gerät selbst angebracht oder vermerkt, sowie in dieser Anleitung erwähnt sind.
- Dieses Gerät ist empfindlich gegenüber elektrostatischer Entladung, wodurch dieses Gerät im Inneren beschädigt und dessen normaler Betrieb beeinträchtigt werden kann. Beachten Sie die notwendigen Vorsichtsmaßnahmen bei der Handhabung elektrostatisch entladungsgefährdeter Bauelemente.
- Vor einer Reinigung oder zum Aus- oder Einbau einer Option ist das Gerät stets von der Stromversorgung zu trennen.
- Für die Reinigung dürfen keine Flüssigreiniger oder Reinigungssprays verwendet werden, sondern nur ein angefeuchtetes Tuch.
- Betreiben Sie das Gerät niemals an Standorten, an denen die Gefahr besteht, dass Wasser oder andere Flüssigkeiten in das Gerät eindringen können.
- Der Montageort für das Gerät sollte unbedingt ausreichend stabil gewählt werden, weil durch starke Erschütterungen, wie etwa beim Herabfallen, das Gerät schwer beschädigt werden könnte.
- Achten Sie unbedingt darauf, dass die für das Gerät angegebenen Spannungswerte bei der Stromversorgung eingehalten werden.
- Versuchen Sie niemals, Gegenstände durch Öffnungen am Gerät einzuführen, da durch die Spannung, die im Inneren anliegt, Kurzschlüsse oder Stromschläge verursacht werden können.
- Mit Ausnahme der in der Anleitung ausdrücklich angegebenen Handgriffe sollten Sie niemals versuchen, das Gerät selbst zu reparieren. Ansonsten setzen Sie sich der Gefahr aus, mit Teilen, die unter hoher Spannung stehen, in Kontakt zu geraten.
- Obwohl die am Sender der Laser-Einstellhilfe (optional) austretende Leistung nicht gefährlich ist (Laserklasse 1), sollte direkter Augenkontakt mit dem Laser-Lichtstrahl vermieden werden.

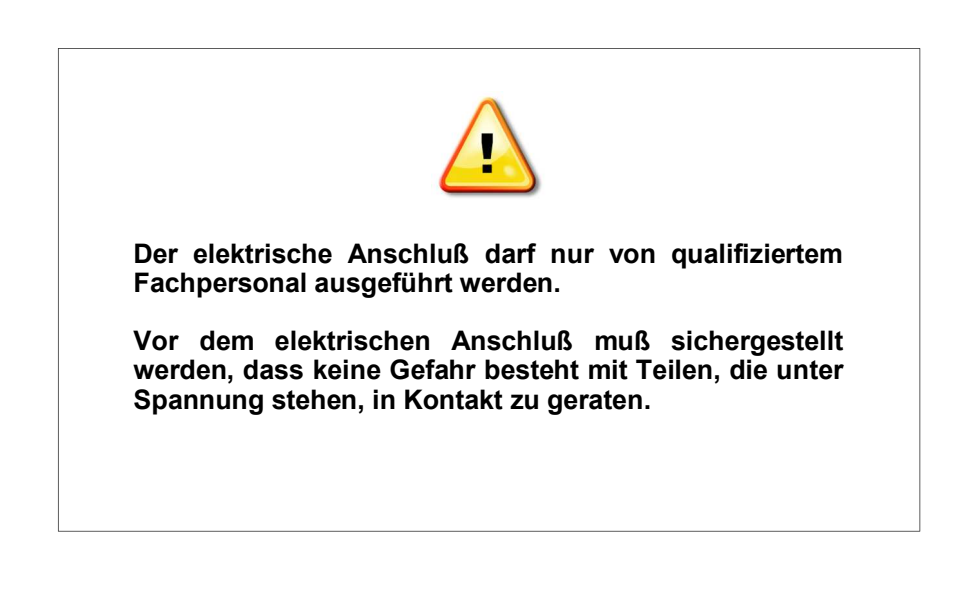

#### **Bestimmungsgemäße Verwendung im Sinne Ziffer 1.1.2.c EG Maschinenrichtlinie**

#### **Punkt 1**

Das System ArrayCam 5420 ist zur Fertigwarenüberwachung an Textil Wirkmaschinen bestimmt und darf nur an solchen montiert und betrieben werden.

EMV-Anforderungen nach DIN/EN 50082-2 und DIN/EN 50081 Teil 2 für Industrieanlagen werden erfüllt.

#### **Punkt 2**

Das System ArrayCam 5420 ist ortsfest montiert.

#### **Punkt 3**

Die Montage der Kamera-Einheit erfolgt an das Maschinengestell. Das Steuergerät wird auf dem Schaltschrank oder am Maschinengestell montiert. Die Ausführung dieser Arbeiten darf nur von PROTECHNA Technikern oder Mechanik- und Elektro– Facharbeitern erfolgen.

## **2 Funktionsbeschreibung**

Die ArrayCam 5420 ist ein kamerabasiertes Warenbahnüberwachungssystem für den Einsatz an Kettenwirkmaschinen zur Überwachung der Rohwarenbahn auf unzulässige Abweichungen im Maschenbild.

Das Kamerasystem besteht aus einem Steuergerät mit dazugehöriger Kamera-Einheit. Die Kamera-Einheit ist modular aufgebaut und besteht aus einem Mastermodul, falls erforderlich, einem Erweiterungsmodul und kann zusätzlich mit einem Endstück verlängert werden.

Das Mastermodul enthält die Auswerteeinheit mit 6 Kameras. Damit kann eine Überwachungsbreite von 3600 mm für eine 130" Maschine abgedeckt werden. Für breitere Maschinen bis maximal 280" Arbeitsbreite kann die Überwachungsbreite durch entsprechende Erweiterungsmodule angepasst werden.

Die Kameraeinheit ist mit einer LED-Beleuchtung ausgestattet. Bildgebende Daten, Fehlerkoordinaten und Parameter werden an das Steuergerät 5420 übertragen. Alle Systemeinstellungen werden über das Steuergerät 5420 vorgenommen.

## **3 Allgemeine Hinweise**

Damit das Kamerasystem optimal arbeiten kann, sind folgende Voraussetzungen notwendig:

- 1. Der Aufbau des Kamerasystems muß gemäß Installationsanleitung erfolgt sein.
- 2. Wechselnde Fremdlichteinflüsse (Sonnenlicht / Schattenwurf) sollten soweit als möglich ausgeschlossen werden, da dadurch Fehlabstellungen oder Fehlfunktionen auftreten können.
- 3. Für den Fall, dass sehr transparente Ware produziert wird und bewegliche Maschinenteile durch die Ware hindurch zu sehen sind, ist es wichtig, dass in diesen Bereichen durch konstruktive Maßnahmen für einen gleichmäßig dunklen Hintergrund gesorgt wird (z.B. Montage von Blendblechen, etc.), damit sich die durchscheinenden Maschinenteile nicht im Sichtfeld der Kameras befinden.
- 4. Die Warenränder müssen stets exakt eingestellt werden. Nur so ist die Überwachung der gesamten Warenbahn gewährleistet.
- 5. Verschmutzungen an den Sichtfenstern der Kameras sind stets zu entfernen.
- 6. Im Bereich zwischen den Kameras und der Warenbahn dürfen sich keine Objekte im Sichtbereich der Kameras befinden, die einen freien Blick auf die Warenbahn verhindern.

## **4 Bedienung des Menüsystems**

Das Kamerasystem lässt sich komplett über das Steuergerät 5420 bedienen und parametrisieren. Auf den folgenden Seiten sind die entsprechenden Eingabeseiten aufgeführt und beschrieben.

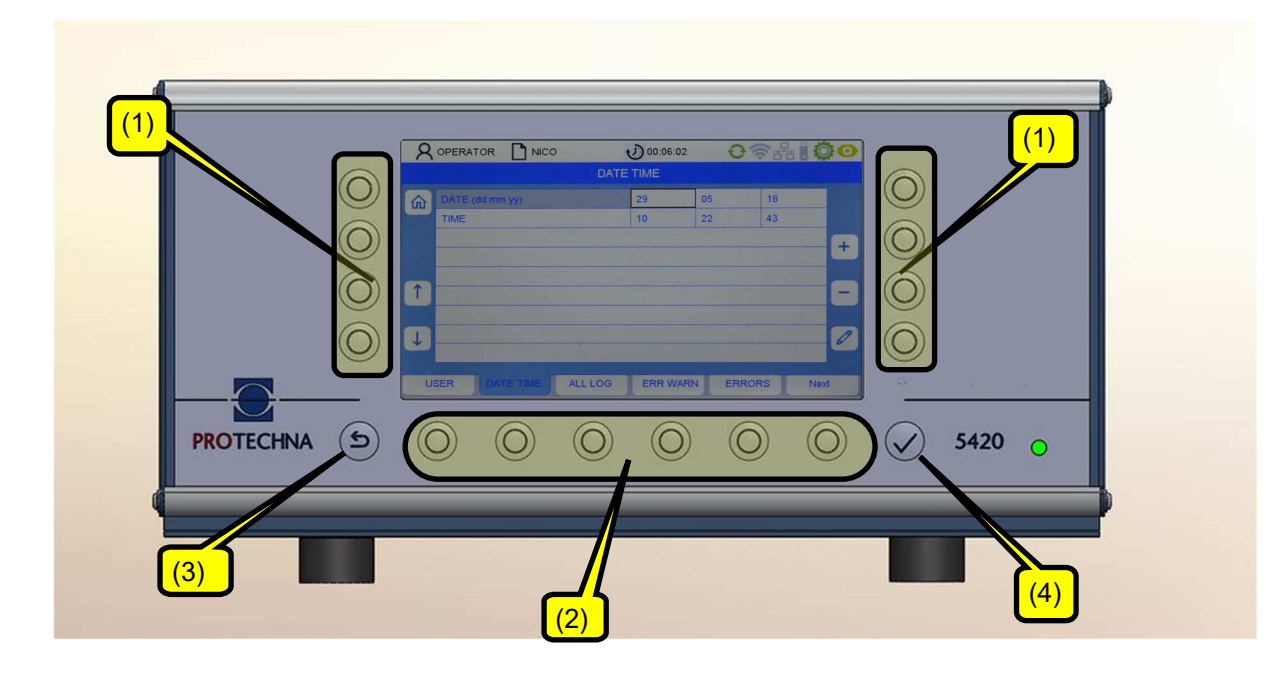

## **4.1 Bedeutung der Tasten**

Softkeys (1): Die Bedeutung der Tasten ist auf dem Bildschirm beschrieben.

Menütasten (2): Die Bedeutung der Tasten ist auf dem Bildschirm beschrieben.

Tasten mit einer festen Zuordnung: ESCAPE (3) und ENTER (4) Taste

Die Tasten (1) und (2) beziehen sich jeweils auf das das nächstgelegene Bildschirmsymbol.

## **4.2 Eingabe von Texten**

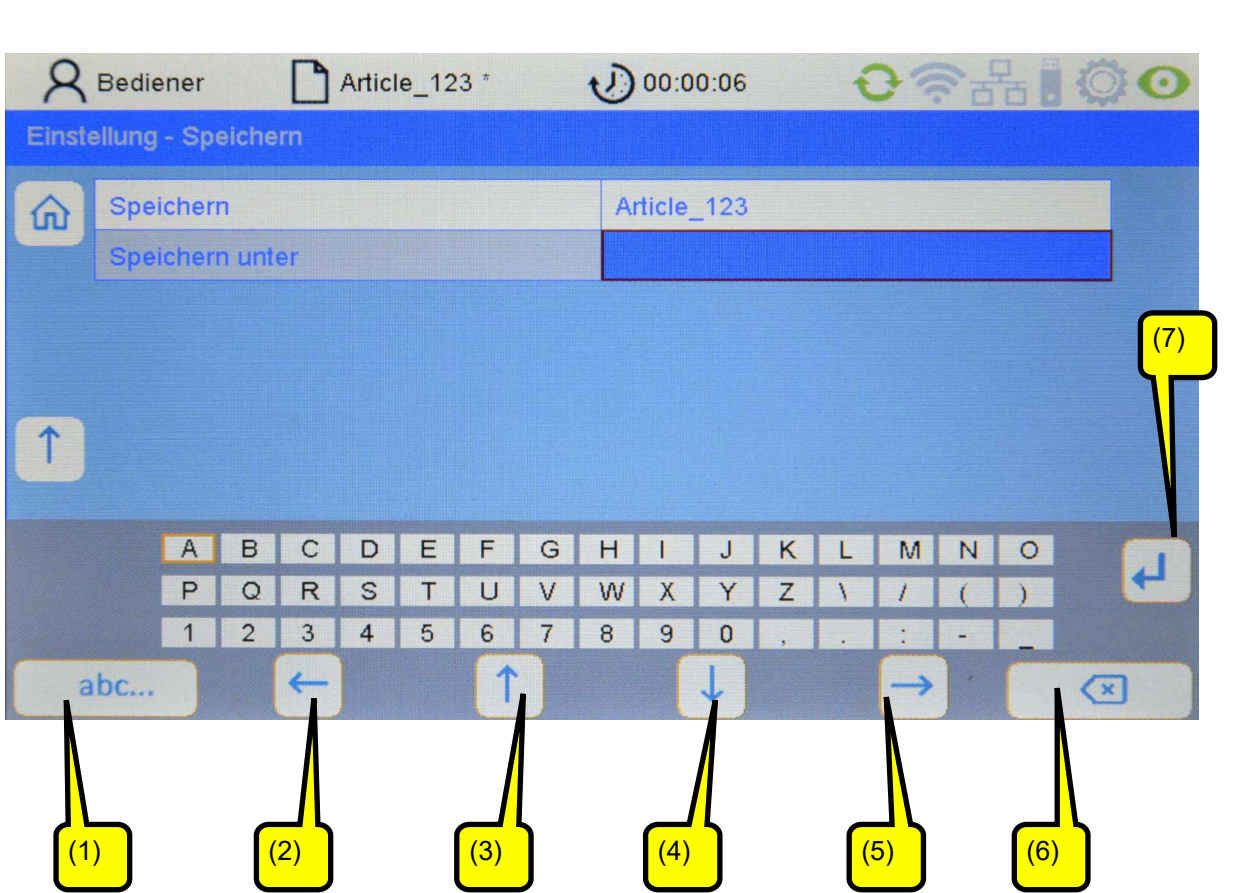

Sofern bei Feldern die Eingabe von alphanumerischen Zeichen möglich ist, erscheint nach Drücken der Stift-Taste ein virtuelles Keyboard.

- Die DELETE-Taste (6) löscht die Zeichen im ausgewählten Feld.
- Mit den Pfeiltasten (2-5) wählen Sie ein Zeichen auf der Bildschirmmatrix aus. Das aktive Zeichen erkennt man daran, daß es braun umrandet ist.
- Mit Taste (1) läßt sich das Tastenfeld umschalten (z.B. von Groß– auf Kleinbuchstaben).
- Mit RETURN (7) wird der Buchstabe übernommen.
- Mit ENTER werden die eingegebenen Zeichen übernommen.
- Eine nicht mit ENTER abgespeicherte Eingabe geht verloren.

## **4.3 Eingabe von Zahlen**

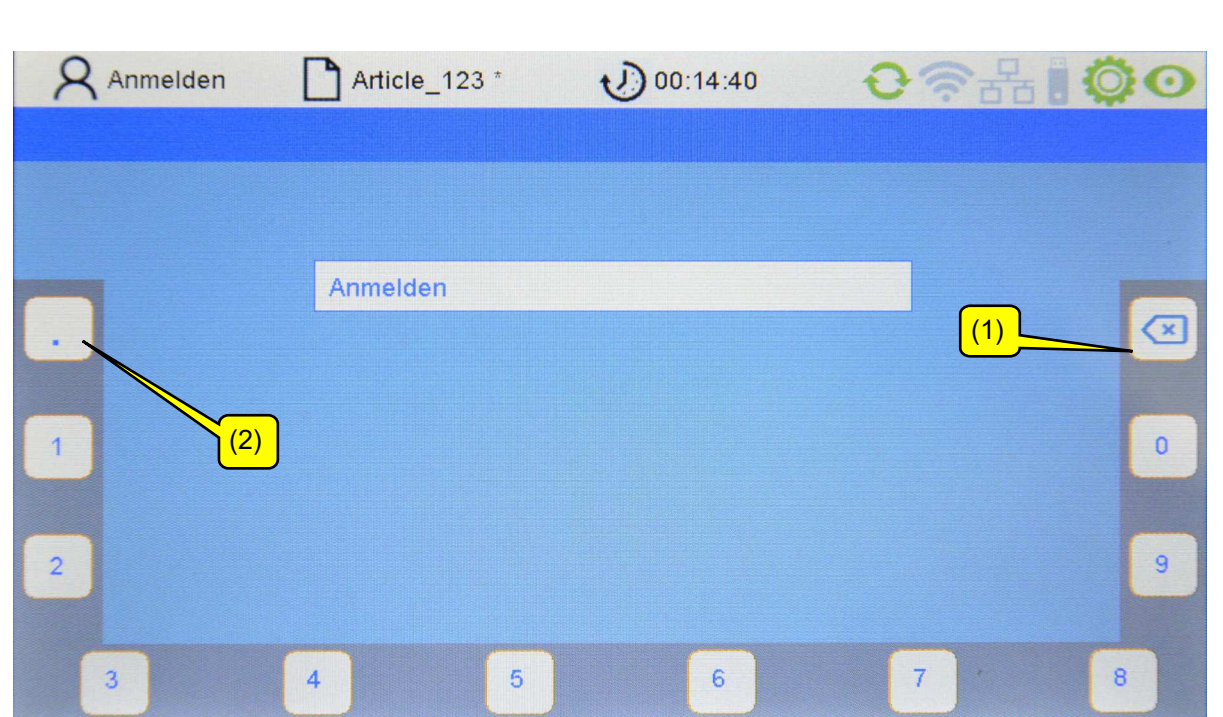

- Mit der DELETE-Taste (1) löschen Sie die Zahlen von rechts nach links
- Für die Eingabe von Gleitkommazahlen gibt es die Taste (2) für den Dezimalpunkt.
- Mit Betätigung der ENTER Taste < wird die neue Ziffernfolge übernommen. Die virtuelle Zahlentastatur verschwindet und Sie befinden sich im aktuellen Untermenü.

### **4.4 Navigation im Menü**

Am unteren Bildschirmrand werden in einer Leiste die aufrufbaren Untermenüs angezeigt. Durch Drücken der entsprechenden Menütaste gelangen Sie in das jeweilige Untermenü.

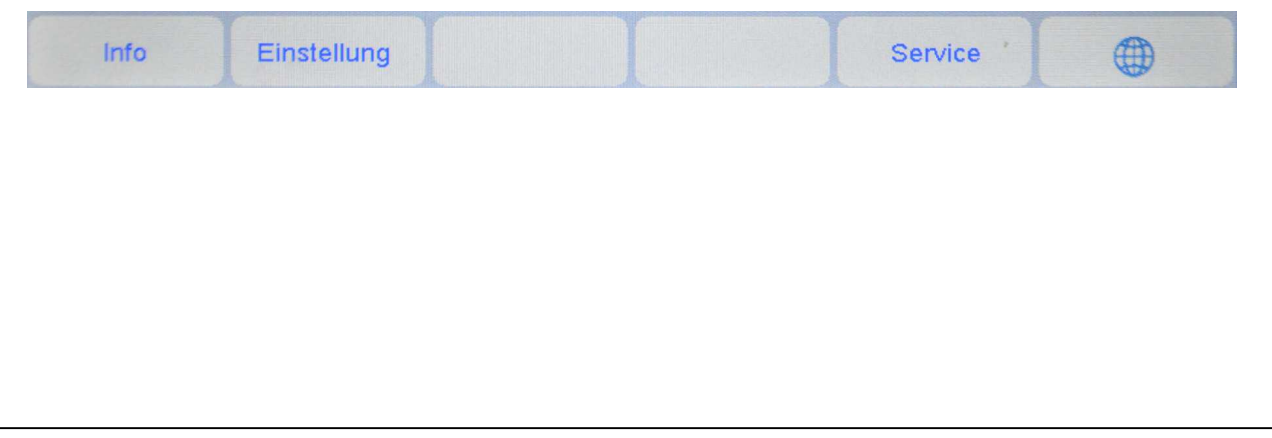

## **4.5 Navigation im Untermenü**

In den Untermenüs sind die aufrufbaren Menüpunkte als Registerzungen ausgebildet. Die hervorgehobene Registerzunge (hier Kamera) zeigt das gerade angewählte Untermenü an.

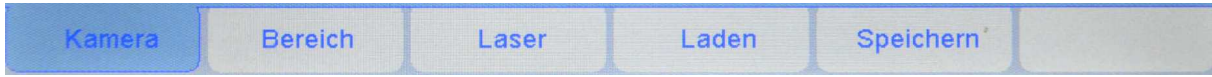

Für einige Untermenüs sind spezielle Berechtigungen erforderlich, z.B. für das "Einstellung"– und Service Untermenü. Bei Anwahl des entsprechenden Untermenüs erscheint dann ein Login-Menü, das die Eingabe des Passwortes ermöglicht (siehe Kapitel 4.6).

Durch Drücken der Taste Home  $\left|\hat{\mathbf{u}}\right|$  gelangen Sie zurück zum Hauptmenü. Desweiteren gibt es für Sie die Möglichkeit über die Escape-Taste  $\bigcirc$  in das übergeordnete Menü zu gelangen.

Um einen Parameter zu editieren ist dieser zunächst im zugehörigen Menü auszuwählen. Nachfolgendes Bild zeigt ein Beispiel, wie vorzugehen ist:

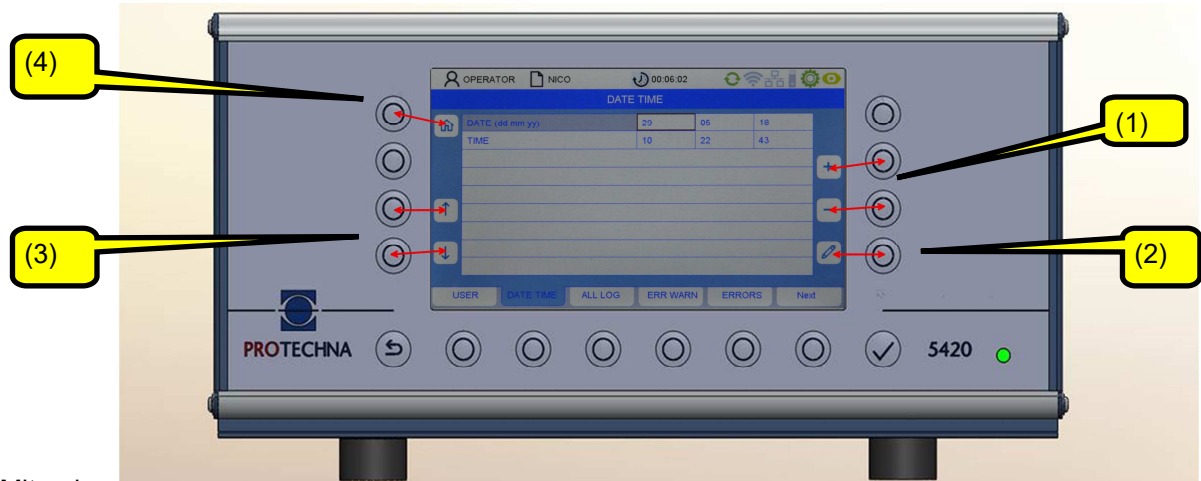

#### Mit den

Pfeiltasten (3) wählen Sie den gewünschten Parameter im Untermenü aus. Der aktuelle Parameter wird dann braun umrandet hervorgehoben.

Ist der Parameter ein Auswahlwert, können Sie mit den +/- Tasten (1) in der Auswahl blättern. Ist der Parameter dagegen ein Zahlenwert, können Sie sowohl mit den +/- Tasten (1) als auch mit der Stift-Taste (2) den Wert ändern. Mit der Stift-Taste (2) gelangen Sie dann zu einem Zahleneingabemenü (siehe Kapitel "Die Zahleneingabe").

Um einen geänderten Parameterwert zu übernehmen, ist es nicht notwendig, diesen geänderten Wert einzeln zu bestätigen. Geänderte Werte werden automatisch übernommen, wenn das zugehörige Menü verlassen wird. Es ist dabei ausreichend, die Taste für eines der anderen Untermenüs zu drücken oder mit der Home-Taste (4) zurückzuspringen. Dadurch erfolgt die Datenübertragung an das ArrayCam System.

Um einen geänderten Parameterwert in die Artikel-Datei zu übernehmen, ist der zugehörige Artikel zu speichern (siehe Kapitel "Speichern eines Artikels").

## **4.6 Anmeldung des Bedieners**

Als nicht angemeldeter Benutzer wird man automatisch bei berechtigungspflichtigen Untermenüs zur Eingabe des Passwortes aufgefordert. Das Passwort für den Bediener ist werksseitig auf "11111" voreingestellt.

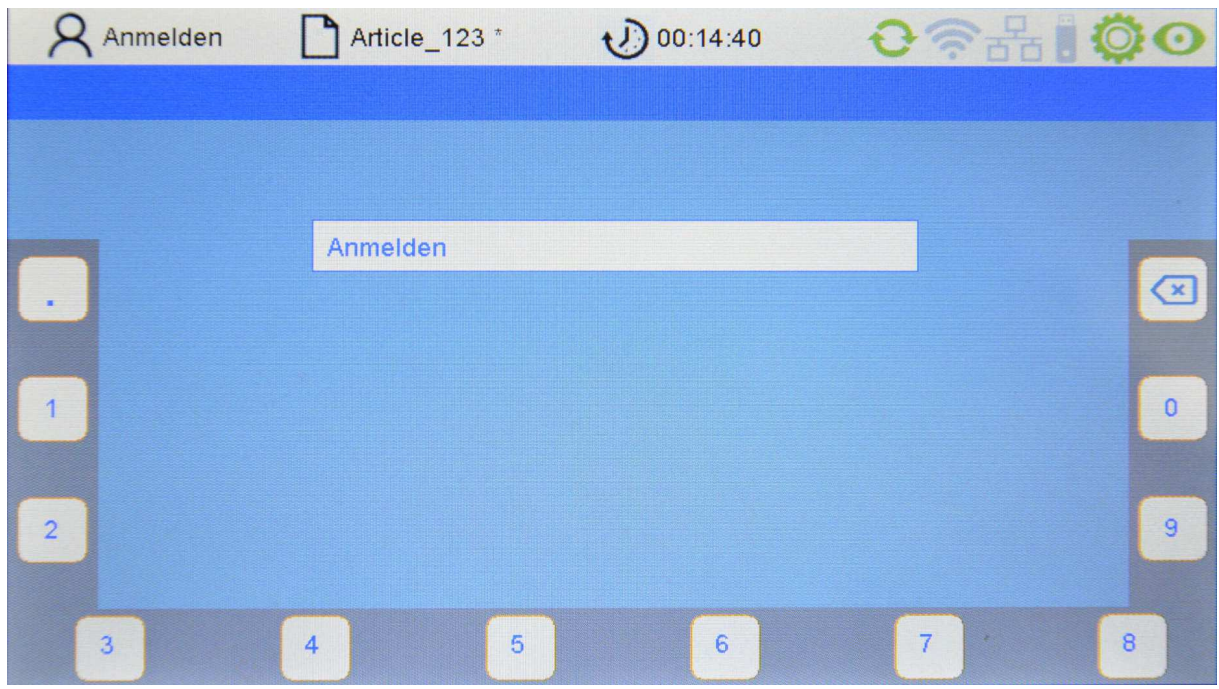

Durch Drücken der den Zahlen am Bildschirmrand zugeordneten Tasten kann der Benutzer sein Passwort (Zahlenkombination) eingeben (siehe auch Kapitel "Eingabe von Zahlen").

Sollte das Passwort falsch eingegeben worden sein, so erscheint im Feld PIN die Meldung "Falsches Password".

Das Passwort kann dann erneut eingeben werden.

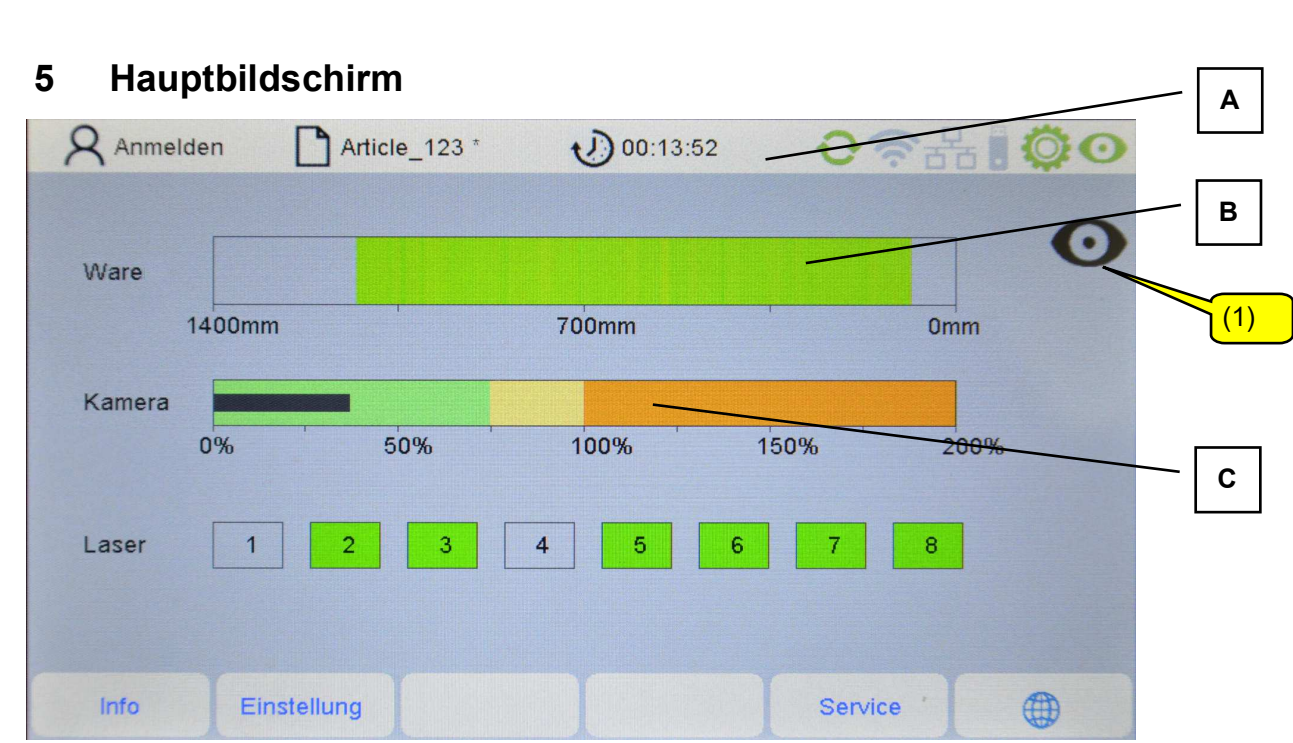

Die Bildschirmansicht besteht aus mehreren Teilen: einer Statusanzeige (A), dem Warenbild (B) und den Signalen der Kamera- und Laserüberwachung (C). ´Mit der Taste (1) lässt sich der Testmodus einschalten (siehe Testmodus).

### **Statusanzeige**

Die Statuszeile zeigt aktuelle Systeminformationen und den Dateinamen der artikelbezogenen Einstellungen.

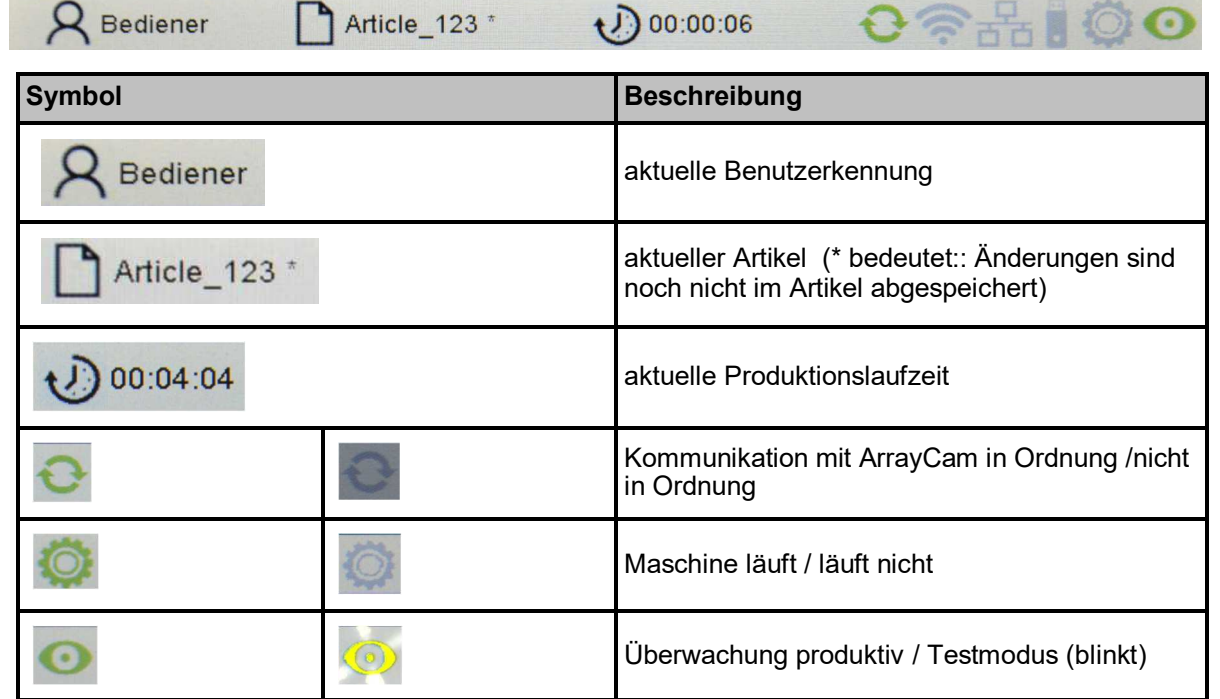

### **Warenbild**

Die Darstellung zeigt das Abbild der zuletzt produzierten Ware. Bitte beachten Sie, dass diese

Darstellung keine 1:1 Abbildung der Stoffbahn ist, die von den Kameras überwacht wird, sondern als Falschfarbenbild dargestellt wird, also eine Interpretation dieses Abschnittes durch das

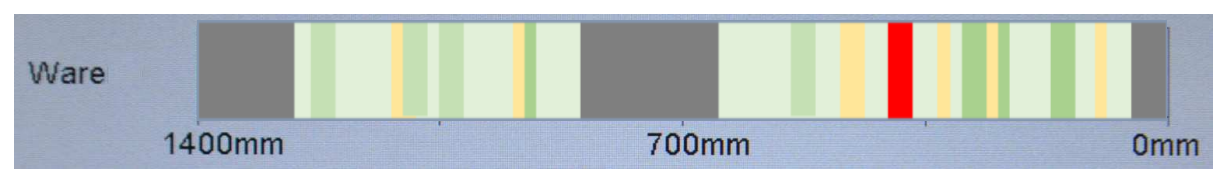

Kamerasystem.

Die Farben entsprechen dabei einem Ampelsystem:

- Grün: Ware ist in Ordnung.
- Gelb: Kritischer Zustand. Die Fehlererkennung spricht jedoch noch nicht an.
- Rot: Ein Fehler in der Ware wurde erkannt.
- Dunkelgrau: Eingestellte Ausblendbereiche (z.B: Trenngassen) werden nicht überwacht. (siehe Kapitel 6.3)

Das Kamerasystem erkennt Warenfehler anhand von Helligkeitsabweichungen in der produzierten Ware. Dies können zum einen dunklere Bereiche (zum Beispiel Schattenwurf) oder hellere Bereiche (zum Beispiel ein fehlender Faden) sein.

#### **Anzeige der Kamera-Überwachung**

Die Anzeige zeigt den gemeinsamen Status der aktivierten Überwachungsmodule an. Der schwarze Balken sollte sich bevorzugt im grünen Bereich (Ware ist gut) bewegen bzw. auch im gelben Bereich (Ware ist kritisch). Wird eine Fehler erkannt bleibt der Balken im roten Bereich stehen. Die Maschine

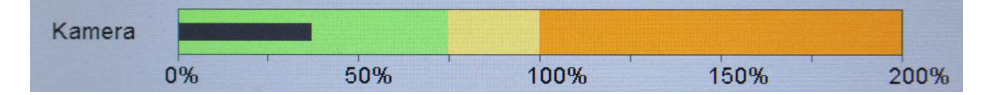

wird gestoppt sofern sie nicht im Testmodus betrieben wird.

#### **Anzeige der Laser Lichtschrankenüberwachung (optional)**

Die Anzeige erscheint nur wenn ein Lichtschrankenmodul verbaut ist. Sie zeigt den Status der jeweiligen Lichtschranke (hier 1-8) farblich an

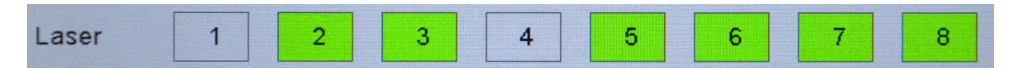

- Grau: Die Lichtschranke ist nicht aktiviert.
- Grün: Die Lichtschranke ist aktiv. Die Fehlererkennung arbeitet.
- Rot: Die Lichtschranke hat einen Fehler erkannt. Die Maschine wird gestoppt sofern sie nicht im Testmodus betrieben wird.

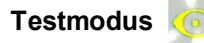

Bei eingeschaltetem Testmodus blinkt das Symbol in der Statusanzeige gelb.. Die Fehlererkennung der Kamera und der optionalen Lichtschranken arbeitet normal. Erkannte Fehler werden zwar angezeigt, führen jedoch nicht zu einem Stopp der Maschine !

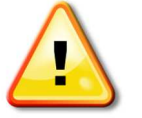

Der Testmodus erleichtert die Optimierung der Überwachungsparameter.

## **6 Einstellen des Kamerasystems**

Es gibt zwei verschiedene Möglichkeiten, das Kamerasystem einzustellen.

Vordefinierte Einstellparametersätze ermöglichen eine einfache und schnelle Einstellung des Kamerasystems. Für typische Warenfehler gibt es diese Einstellparametersätze, wie z.B. Uniware, gestreifte Ware, transparente Ware oder Velour. Dazu gibt es nur noch eine Empfindlichkeitseinstellung um die Fehlererkennung zu optimieren. Eine Beschreibung dieses Verfahrens finden Sie im Kapitel 6.1 Schnelleinstellung.

Sollte dieses vereinfachte Einstellverfahren keine zuverlässige Fehlererkennung ermöglichen, können Sie alternativ die Einstellungen anwenderspezifisch vornehmen. Die Überwachung besteht aus einem oder zwei Überwachungsmodulen, die separat eingestellt werden müssen. Sollte die Fehlererkennung mit einem Überwachungsmodul unzureichend funktionieren, kann ein weiteres Überwachungsmodul zugeschaltet werden. Jedes Überwachungsmodul kann auf die Erkennung eines bestimmten Fehlertyps optimiert werden. Die Fehlererkennung spricht also an, wenn entweder Überwachungsmodul 1 oder Überwachungsmodul 2 einen Fehler erkannt haben. So ist es beispielsweise auch möglich, ein Überwachungsmodul auf schnelle Erkennung von deutlich sichtbaren Fehlern zu optimieren, während das zweite Überwachungsmodul auch feine Fehler erkennt, dafür jedoch mehr Zeit benötigt. Eine Beschreibung finden Sie unter 6.2 Anwenderspezifische Einstellung.

Um das Kamerasystem einstellen zu können, sollten Sie das Kamerasystem zunächst in den "Test Mode" schalten. Dieses verhindert, dass die Maschine abgeschaltet wird, wenn durch die noch inkorrekten Kameraeinstellungen fälschlicherweise Fehler ausgelöst werden.

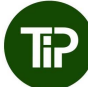

## **6.1 Schnelleinstellung**

Wählen Sie das Menü **"Einstellung"** in der Menüleiste des Hauptbildschirms. Falls Sie noch nicht angemeldet sind geben Sie das Bedienerpasswort ein. Sie sind dann im Untermenü **"Kamera".** 

Hinweis: Der Pfad zu einem Untermenü wird in Zeile 2 des jeweiligen Untermenüs angezeigt.

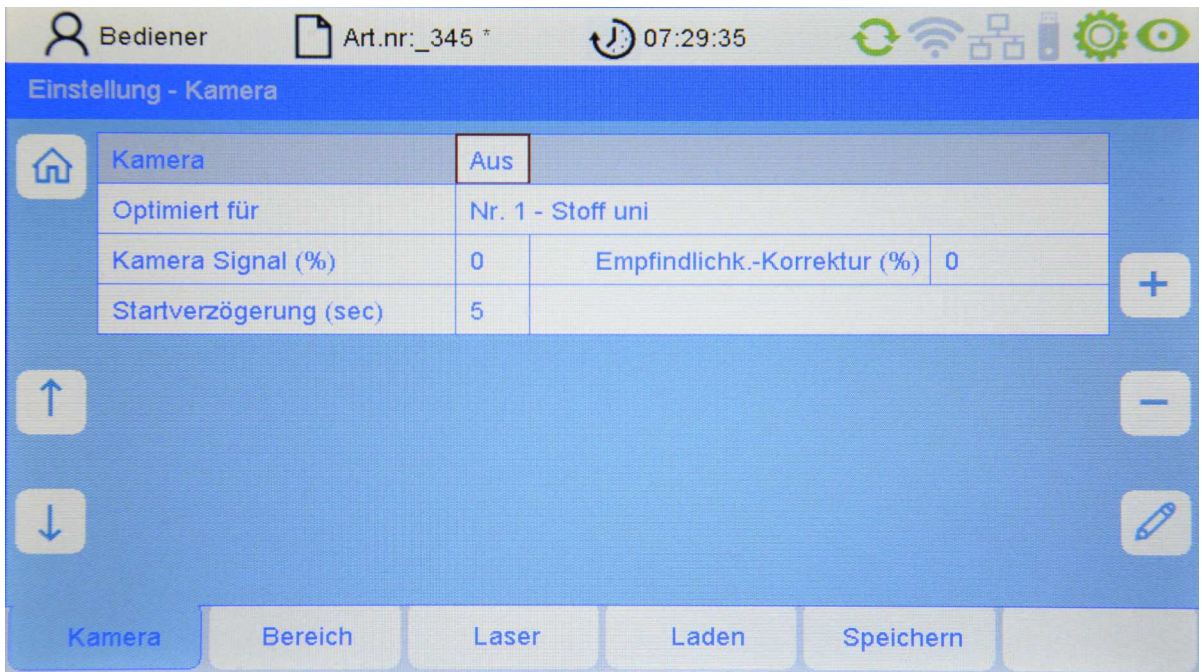

Mit den Pfeiltasten (oben/unten) wählen Sie den jeweiligen Menüpunkt aus.

#### **Kamera**

Hier läßt sich die Überwachung mit der Kamera ein– und ausschalten.

### **Optimiert für**

Einstellparametersätze optimiert für die häufigsten Fehlerarten je nach produzierter Ware.

- Uniware
- transparente Ware
- **Streifenware**
- Velour
- Benutzerdefinierte Einstellungen

Verwenden Sie vorzugsweise eine dieser Voreinstellungen. Sollte bei keiner der Voreinstellungen die Fehlererkennung zufriedenstellend arbeiten, können Sie die Kameraüberwachung auch anwenderspezifisch konfigurieren, wie im nächsten Kapitel beschrieben.

#### **Kamera Signal (%)**

Hier kann die Empfindlichkeit des Kamerasystems verändert werden. Sie können hier Werte zwischen –20% und +20% eingeben. Je höher der Wert ist, desto höher ist die Empfindlichkeit, d.h. das Kamerasignal und der Ausschlag des Signalbalkens auf der Hauptseite werden tendenziell höher sein.

Wenn Sie die Empfindlichkeit erhöhen, steigt auch der Signalpegel. Solange sich der Signalpegel unterhalb von 100% bewegt, wird die Maschine nicht abgestellt. Eine Überschreitung des Signalpegels von über 100% wird als Fehler interpretiert und führt zum Stopp der Maschine.

#### **Start Verzögerung (sec)**

Hier wird die Zeit zwischen dem Start der Maschine und dem Start der Überwachung eingestellt (Startverzögerung).

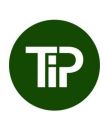

Die Zeit muß lang genug sein, damit reparierte Fehler, Schmutzstreifen und andere Störungen nach dem Start der Maschine aus dem Kameraüberwachungsbereich herausgelaufen sind.

ACHTUNG: Wird die Überwachung mit einem Fehler gestartet, funktioniert die Fehlererkennung an dieser Stelle über einen längeren Zeitraum nicht korrekt.

## **6.2 Benutzerdefinierte Einstellungen**

Wählen Sie das Menü "Einstellung" in der Menüleiste des Hauptbildschirms. Sie sind dann im Untermenü "Kamera".

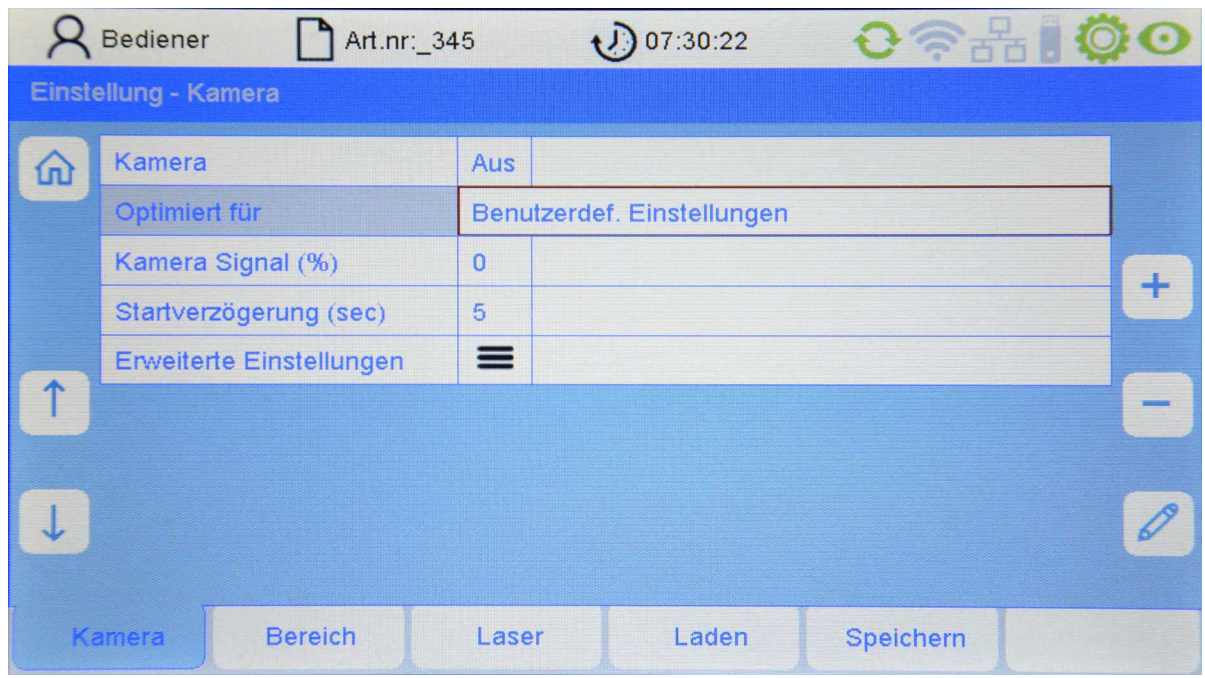

### **Optimiert für:**

Um in das Menü "Erweiterte Einstellungen" zu gelangen, wählen Sie hier "Benutzterdefi. Einstellungen" mit der + oder - Taste aus.

#### **Erweiterte Einstellungen**

Um in das erweiterte Einstellmenü zu gelangen, gehen Sie mit dem Cursor auf "Erweiterte Einstellungen" und drücken Sie dann die Enter-Taste.

Sie gelangen in das Submenü "Einstellung der Kamera Überwachung Modul 1" und können nun die einzelnen Parameter des aktuellen Artikels optimieren.

### **Einstellung der Kamera Überwachung Modul 1**

Beginnend auf dem Hauptbildschirm wählen Sie nacheinander "Einstellung - Kamera - Benutzerdefinierte Einstellungen - Erweiterte Einstellungen - Kam Überw Modul 1"

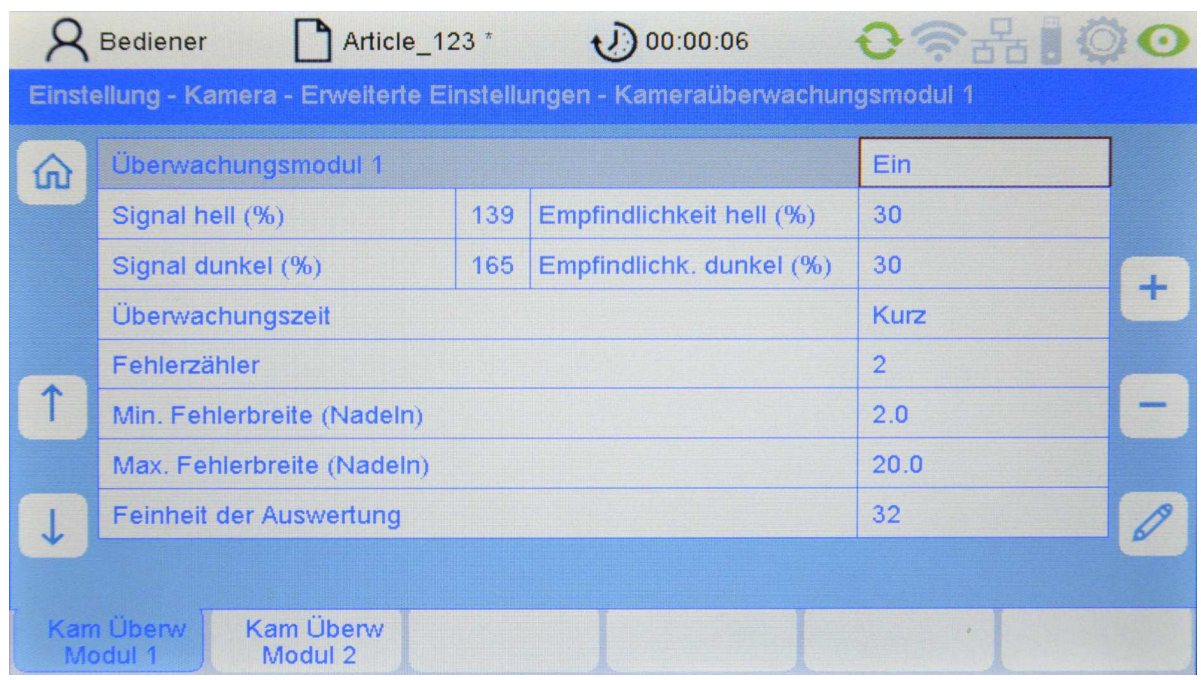

Hier können Sie die Kamera-Auswertung 1 konfigurieren und an die gefertigte Ware anpassen.

#### **Überwachungsmodul 1**

Hier kann das Überwachungsmodul 1 ein oder ausgeschaltet werden.

#### **Signal hell bzw. Signal dunkel (%)**

Hier wird der Signalpegel für die Analyseart hell bzw dunkel angezeigt.

#### **Empfindlichkeit hell/dunkel (%)**

Hier kann die Empfindlichkeit für die beiden Analysearten hell und dunkel getrennt voneinander eingestellt werden.

Wenn Sie die Empfindlichkeit erhöhen, steigt auch der Signalpegel. Solange sich der Signalpegel unterhalb von 100% bewegt, wird die Maschine nicht abgestellt. Eine Überschreitung des Signalpegels von über 100% wird als Fehler interpretiert und führt zum Stopp der Maschine.

Bei einem zu kleinen Signalpegel aufgrund einer zu geringen Empfindlichkeitseinstellung werden Fehler unter Umständen nicht erkannt. Bei einem zu hohen Signalpegel aufgrund einer zu hohen Empfindlichkeitseinstellung werden unter Umständen Fehlabstellungen ausgelöst.

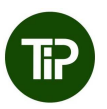

Der Standardwert für die Empfindlichkeit ist 30%. Achten Sie bei der Einstellung der Empfindlichkeit darauf, dass das Signal genügend Abstand (<70%) zur Abschaltschwelle (100%) hat. Übersteigt das Signal bei fehlerfreiem Stoff die Abschaltschwelle, führt dieses zwangsläufig zu Fehlabstellungen der Maschine (die Kamera interpretiert das Signal als einen Warenfehler, obwohl kein Warenfehler vorhanden ist).

Im Normalfall werden alle Fehler als dunkle Linie auf dem Hauptbildschirm dargestellt, so dass die Empfindlichkeit für helle Fehler "Empfindlichkeit hell (%)" reduziert werden sollte, um Fehlabstellungen der Maschine zu vermeiden.

### **Überwachungszeit**

Für jeden Berechnungszyklus des Kamerasystems wird eine bestimmte Anzahl von Messwerten während der vorgegebenen Überwachungszeit zusammengefasst (Mittelungen).

Eine lange Überwachungszeit ist vor allem dann notwendig, wenn kurzzeitige Störungen die Messung beeinflussen und diese Störungen nicht zur Abschaltung der Maschine führen sollen bzw. wenn der zu erkennende Warenfehler optisch nur sehr schwer wahrnehmbar ist.

Sie führt jedoch zu längeren Warenfehlern, da die Zeit bis zur Abstellung der Maschine ebenfalls länger ist.

Es sind drei Stufen für die Mittelungen wählbar:

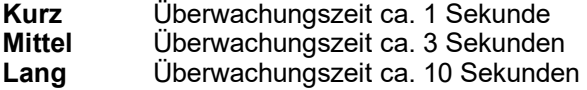

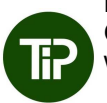

Durch eine längere Überwachungszeit wird das Rauschen, hervorgerufen durch die Oberflächenstruktur des Stoffes, reduziert. Verwenden Sie die Einstellung mittel oder lang, wenn Ware mit Oberflächenstruktur hergestellt wird.

#### **Fehlerzähler**

Der Fehlerzähler definiert die Anzahl von Messungen, bei denen ein fortlaufender Fehler erkannt werden muss, bevor die Maschine abgeschaltet wird.

Durch das Erhöhen des Fehlerzählers wird der Fehler bis zur Abschaltung länger, die Gefahr von Fehlabstellungen ist jedoch geringer.

Bei einer Überwachungszeit "mittel" (ca. 3 Sekunden) und einer Einstellung für den Fehlerzähler von 4, ist die Abschaltzeit ca. 12 Sekunden.

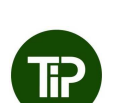

Bei einer Überwachungszeit "lang" (10 Sekunden) und einer Einstellung für den Fehlerzähler von 1 ist die Abschaltzeit ca. 10 Sekunden, jedoch haben Sie hier zwei Vorteile:

- Das Rauschen ist geringer. Eine höhere Empfindlichkeitseinstellung ist möglich.

- Bei großen Fehlern wird die Maschine bereits vor Ablauf der 10 Sekunden abgestellt.

Daher wird empfohlen: Fehlerzähler auf 1 oder 2 zu stellen und vorzugsweise die Überwachungszeit höher einzustellen um das Rauschen zu reduzieren.

#### **Min. Fehlerbreite bzw. Max. Fehlerbreite (Nadeln)**

Mit den beiden Werten "minimale Fehlerbreite" und "maximale Fehlerbreite" legen Sie für das Überwachungsmodul fest, welche Fehlerbreiten vom Kamerasystem erkannt werden sollen (in Nadeln bzw. Maschenbreiten). Wichtig ist hier vor allem der untere Grenzwert, der für eine Fadenbruchüberwachung in der Regel knapp oberhalb von 2 liegt.

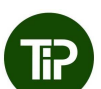

Die Fehlerbreite ist mindestens auf 2 Maschenbreiten einzustellen. Mit dieser Einstellung kann ein fehlender Faden als Fehler erkannt werden. Der Wert kann erhöht werden, wenn nur Fehler erkannt werden sollen, die mehrere Nadeln breit sind, z. B. Einstellung 3 für Fehler über 2 Nadeln, Einstellung 4 für Fehler über 3 Nadeln).

Die maximale Fehlerbreite ist stets zwischen 20 und 30 einzustellen. Für "normale" Fehler über 1 bis 2 Nadeln wählen Sie einen Wert von 20, für breite Fehler und bei einer Oberflächenstruktur einen Wert von 30.

#### **Feinheit der Auswertung**

Hier wird die Feinheit der Hüllkurve eingestellt. Für einen gestreiften Stoff wählen Sie hier bitte einen kleinen Wert (2-8), bei einem einfarbigen Stoff können Sie den Wert auf 32 stellen.

#### **Einstellung der Kamera Überwachung Modul 2**

Neben der Kamera-Auswertung 1 kann unabhängig davon eine weitere Kamera-Auswertung aktiviert werden. Dieses zweite Überwachungsmodul ist von der Arbeitsweise und Einstellung identisch mit dem Überwachungsmodul 1.

Mit jedem Überwachungsmodul können jeweils die Auswerteparameter auf verschiedene Arten von Fehlern optimiert werden. Somit kann z.B. Überwachungsmodul 1 auf deutliche Fehler mit kurzen Erfassungszeiten eingestellt werden und Überwachungsmodul 2 auf sehr feine Fehler mit einer längeren Abschaltzeit.

Auf dem Hauptbildschirm wählen Sie nacheinander "Einstellung - Kamera - Benutzerdefinierte Einstellungen - Erweiterte Einstellungen - Kam Überw Modul 2"

Die Einstellung der Kamera-Auswertung 2 erfolgt analog zur Kamera-Auswertung 1 wie im vorherigen Kapitel beschrieben.

### **6.3 Festlegen des Kamera- Überwachungsbereichs**

Beginnend auf dem Hauptbildschirm wählen Sie nacheinander **"Einstellung - Bereich"** 

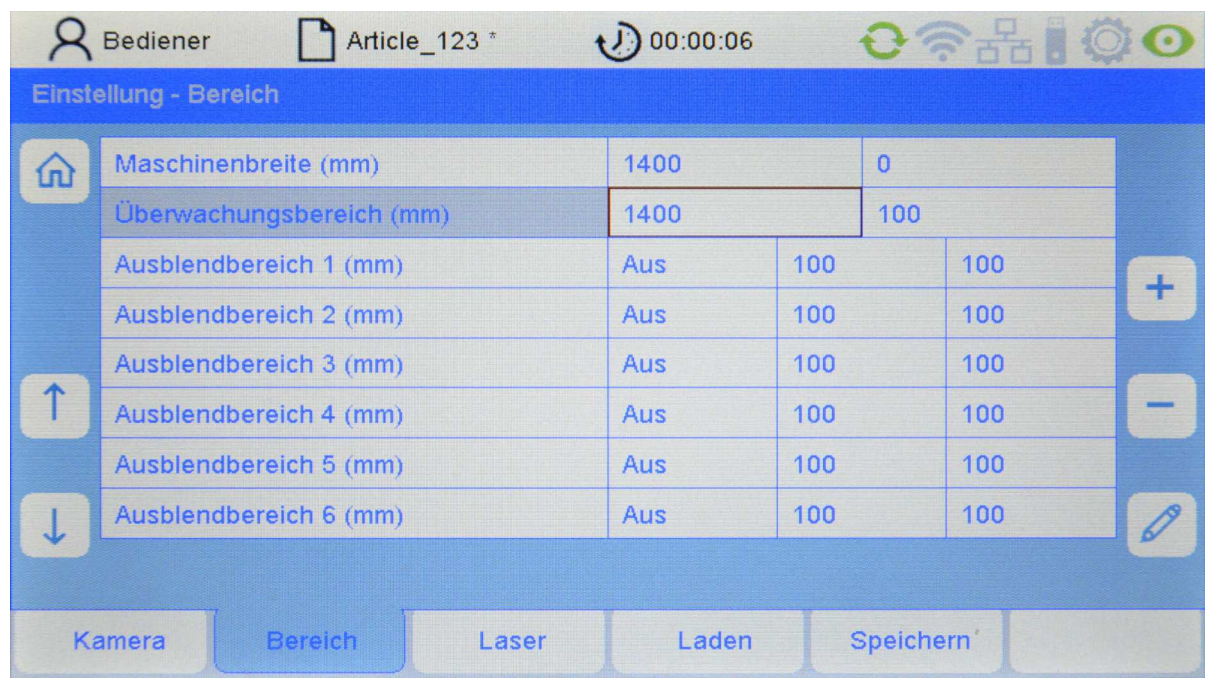

In dieser Ansicht wird die Maschinenbreite angezeigt und es können die Überwachungsbreite, sowie die Ausblendbereiche eingestellt werden:

#### **Maschinenbreite (mm)**

Die Maschinenbreite entspricht der Länge der Legeschiene. Der Nullpunkt (rechte Spalte) ist das rechte Ende der Legeschiene und ist demnach immer 0. Die Zahl in der linken Spalte entspricht der Länge der Legeschiene, also dem Abstand von der rechten Ecke der Legeschiene bis zur linken Ecke der Legeschiene.

Hinweis: Die Maschinenbreite kann nur unter der Servicekennung geändert werden.

#### **Überwachungsbereich (mm)**

Die Überwachungsbreite legt den Bereich der Ware fest, der vom Kamerasystem überwacht werden soll und kann hier an den aktuell gefertigten Artikel angepasst werden.

Start- und Endpunkt werden vom Nullpunkt aus gemessen, also vom rechten Ende der Legeschiene (Nullpunkt) aus.

#### **Ausblendbereiche 1 … 6 (mm)**

Gibt es in der produzierten Ware Trenngassen oder andere Bereiche, die nicht überwacht werden sollen, müssen diese Bereiche mit Hilfe von Ausblendungen von der Überwachung ausgeschlossen werden.

Es können bis zu 6 Trenngassen hinterlegt werden. Die Trenngassen lassen sich einzeln aktivieren / deaktivieren. Anschließend können Sie die Position der Trenngasse (Anfang / Ende) eingeben.

Die Werte für die Positionen der Trenngassen werden vom Nullpunkt aus gemessen, also vom rechten Ende der Legeschiene (Nullpunk) aus.

## **7. Einstellen der Laser Lichtschranken**

Wählen Sie das Menü "Einstellung" in der Menüleiste des Hauptbildschirms. Falls Sie noch nicht angemeldet sind, geben Sie das Bedienerpasswort ein. Wählen Sie das Untermenü **"Laser"** aus

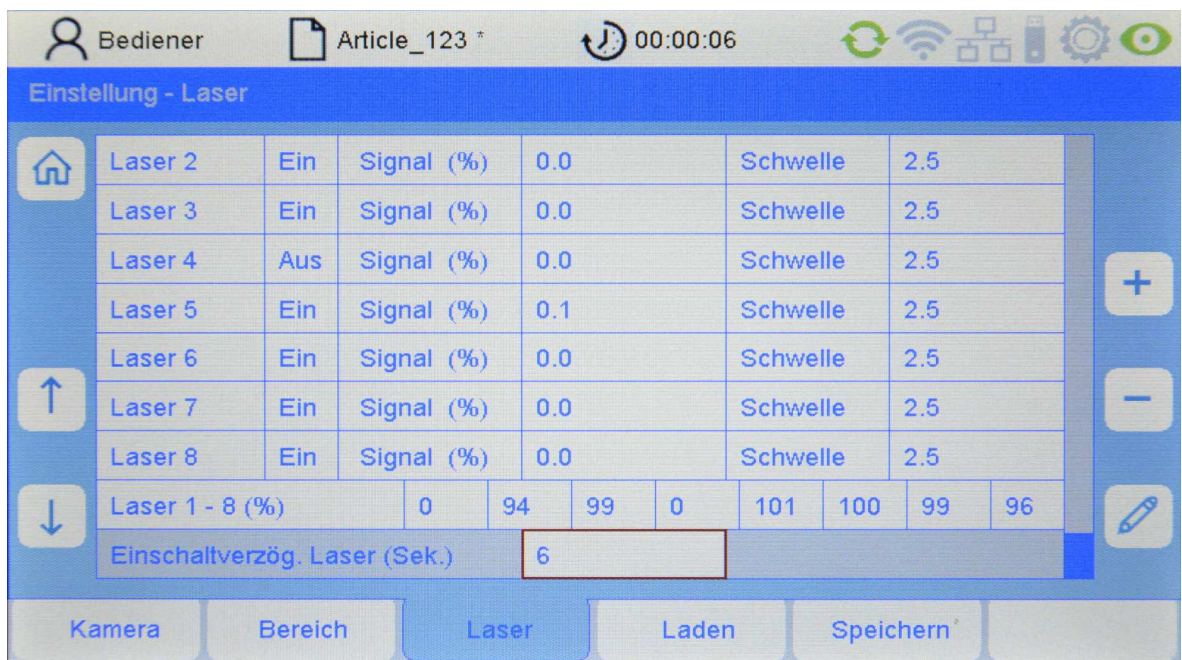

Hier können die einzelnen Laser Lichtschranken eingestellt werden.

## **Laser 1 … 8 (optional)**

Durch Anwahl mit dem Cursor kann jede Laser Lichtschranke separat aktiviert und eingestellt werden.

Es lassen sich maximal bis zu 8 Laser Lichtschranken anschließen. Die Nummer der jeweiligen Laser Lichtschranke wird nachfolgend auch als Kanal bezeichnet. Folgende Werte sind möglich:

**EIN** Laser Lichtschranke eingeschaltet

**AUS** Laser Lichtschranke ausgeschaltet

### **Laser 1 .. Laser 8 Signal (%)**

Anzeige des Rauschpegels (Noise) bei laufender Maschine für diesen Kanal im Verhältnis zum Empfangspegel

### **und**

Anzeige der Signalhöhe - beim Durchfahren eines Fadens durch die Lichtschranke (Fadensignal) für diesen Kanal im Verhältnis zum Empfangspegel.

Es besteht keine Eingabemöglichkeit.

**Laser 1 … 8 Schwelle** 

Einstellung der Schaltschwelle (Empfindlichkeit)

Anzeige und Eingabemöglichkeit der Schaltschwelle (Empfindlichkeit) des Kanals im Verhältnis zum Empfangspegel.

Der Eingabebereich liegt zwischen 0,5% (hohe Empfindlichkeit) und 90,0% (niedrige Empfindlichkeit).

Zur Ermittlung des Wertes für die Schaltschwelle, siehe auch: **Laser 1 … 8: Signal (%)**

Die Schaltschwelle (Empfindlichkeit) muss zwischen den Werten des Rauschpegels (Noise) und des Fadensignals eingestellt werden.

Beispiel:

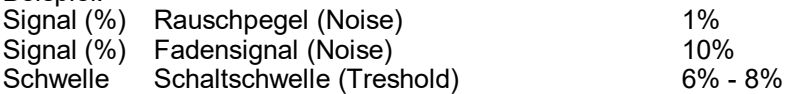

## **Laser 1 .. 8 (%)**

Anzeige des Empfangspegels der angeschlossenen und aktivierten Laser Lichtschranke im Verhältnis zu einem voreingestellten Referenzwert.

Die Anzeige sollte ca. 100% +/-10% betragen. Bei nicht aktivierten Kanälen ist der Wert 0.

Es besteht keine Eingabemöglichkeit.

#### **Einschaltverzög. Laser (Sek)**

Hier kann eine Startverzögerung für die Laser Lichtschranken eingestellt werden.

## **8. Speichern und Laden von Artikeldaten**

Alle Parameter im Menü "Einstellung" können in Artikeldateien gespeichert und später wieder geladen werden. Dazu gehören Einstellungen des Kamerasystems, des Überwachungsbereichs und der Laserlichtschranken.

Für den Fall, dass schon einmal ein ähnlicher Artikel produziert wurde, können Sie den zugehörigen Datensatz auswählen und für den neu zu produzierenden Artikel unter einem neuen Namen abspeichern.

Um das Überwachungssystem in die Grundeinstellung zu versetzen existiert eine Artikeldatei "Default". Wenn diese Datei geladen wird, befindet sich das Überwachungssystem in der Grundeinstellung.

### **Laden von Artikeldaten**

Wählen Sie das Menü "Einstellung" in der Menüleiste des Hauptbildschirms. Falls Sie noch nicht angemeldet sind geben Sie das Bedienerpasswort ein. Wählen Sie das Untermenü "Laden".

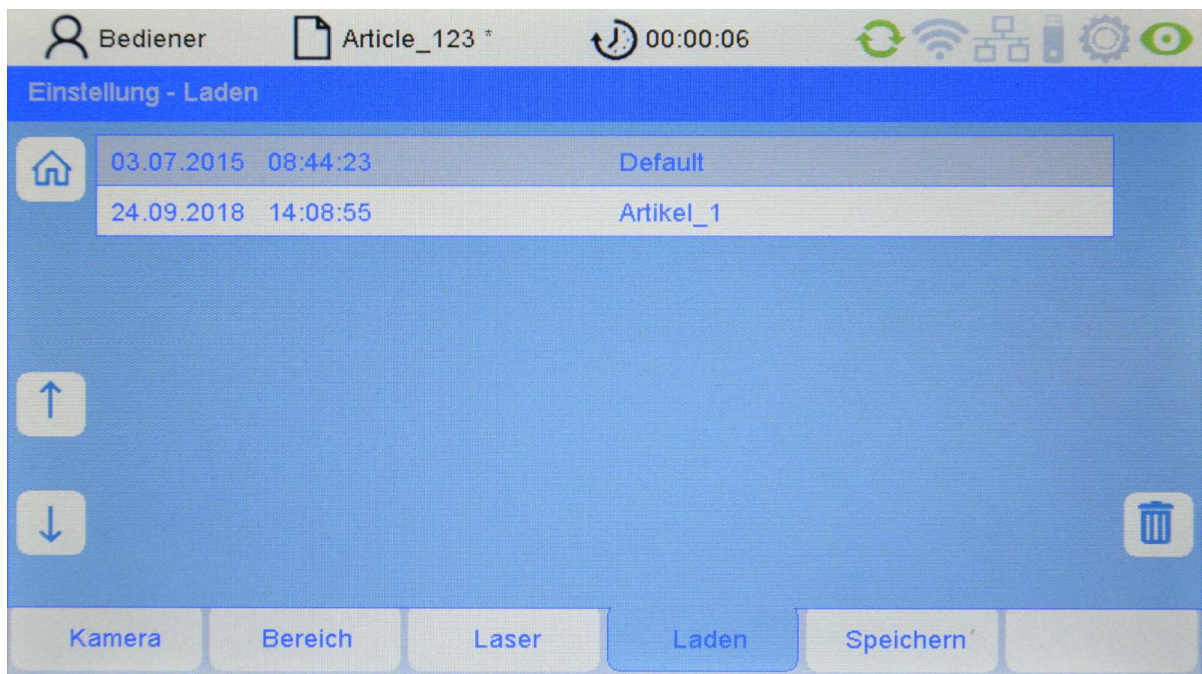

Über die Pfeiltasten kann der gewünschte Artikel ausgewählt werden. Durch Drücken von **Enter** wird der gewählte Artikel geladen. Alle Einstellungen im Menü "Einstellung" werden dann durch die im Artikel gespeicherten Einstellungen ersetzt.

### **Löschen eines Artikels**

Durch Drücken der Taste **beim Papierkorb-Symbol** wird der aktuelle Artikel gelöscht. ACHTUNG: zur Zeit erfolgt keine Rückfrage, ob dies wirklich gewollt ist.

Hinweis: Der Default-Artikel ist nicht löschbar.

### **Speichern von Artikeldaten unter gleichem Namen**

Beginnend auf dem Hauptbildschirm wählen Sie nacheinander "Einstellung - Speichern"

Wenn Sie die Enter-Taste drücken wird der Artikel nach einer Sicherheitsabfrage unter dem gleichen Namen abgespeichert.

Hinweis: In Zeile "Speichern" wird der Dateiname des aktuellen Artikels angezeigt. Dieser entspricht der Anzeige des Artikels in der Statuszeile. Ein \* besagt, dass Änderungen unter diesem Artikel vollzogen, aber noch nicht gespeichert sind.

#### **Speichern von Artikeldaten unter neuem Namen**

Markieren Sie die Zeile "Speichen unter" und drücken Sie die Taste mit dem Stiftsymbol. (Bild 1)

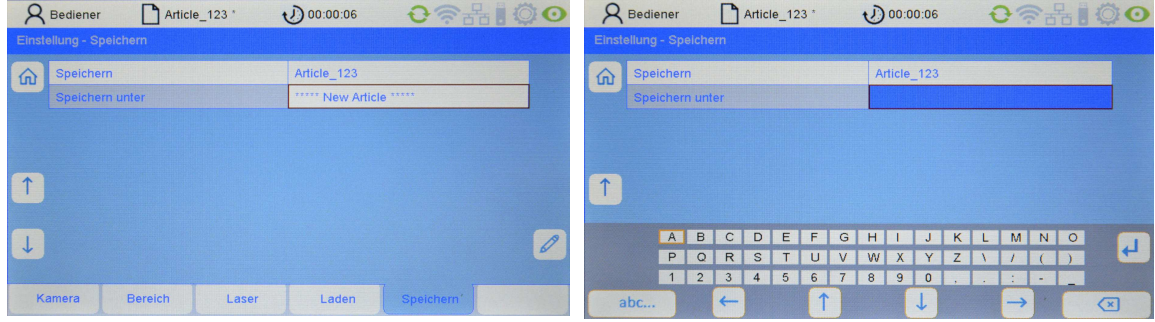

Speichen unter: Bild 1 Speichern unter: Bild 2

Sie erhalten jetzt ein virtuelles Tastaturfeld (Bild 2). Hier gehen Sie so vor wie es im Kapitel "Eingabe von Texten" beschrieben ist.

Sobald Sie den neuen Artikelnamen eingegeben haben speichern Sie ihn durch Drücken der "Enter"-Taste. Gegebenenfalls erscheint noch eine Sicherheitsabfrage.

Durch Speichern eines aktuellen Artikels unter einem neuen Namen können Sie einen neuen Artikel anlegen.

## **9. Servicefunktionen**

## **9.1 Versionsinformation**

Wählen Sie das Menü "Info" in der Menüleiste des Hauptbildschirms. Sie sind dann im Untermenü "**Version**."

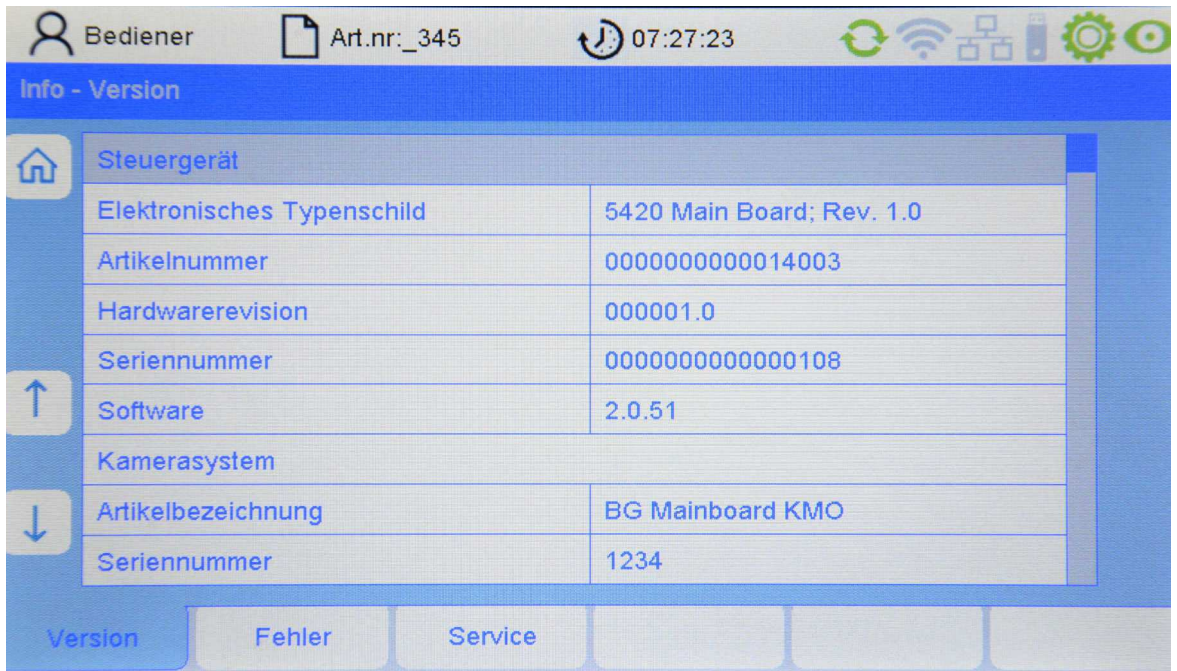

Hier sind folgende Informationen über das Steuergerät hinterlegt (nur lesbar):

### **Elektronisches Typenschild**

Versionsnummer des Steuergerät Motherboards

### **Artikel Nummer**

Artikelnummer des Steuergerätes

### **Hardware Revision**

Hardwareversion des Steuergerätes

### **Seriennummer:**

Seriennummer des Steuergerätes

### **Software:**

Softwareversion des Steuergerätes

Nachfolgend werden die Daten des Kamerasystems aufgelistet (nur lesbar).

**Artikelbeschreibung**  Artikelbeschreibung des Kamerasystems

**Seriennummer**  Seriennummer des Kamerasystems

**Produktionsdatum**  Produktionsdatum des Kamerasystems

**Softwareversion**  Softwareversion des Kamerasystems

**Hardwareversion**  Hardwareversion des Kamerasystems

## **9.2 Fehlerprotokollierung**

Wählen Sie das Menü "Info" in der Menüleiste des Hauptbildschirms. Wählen Sie anschließend das Untermenü "Fehler".

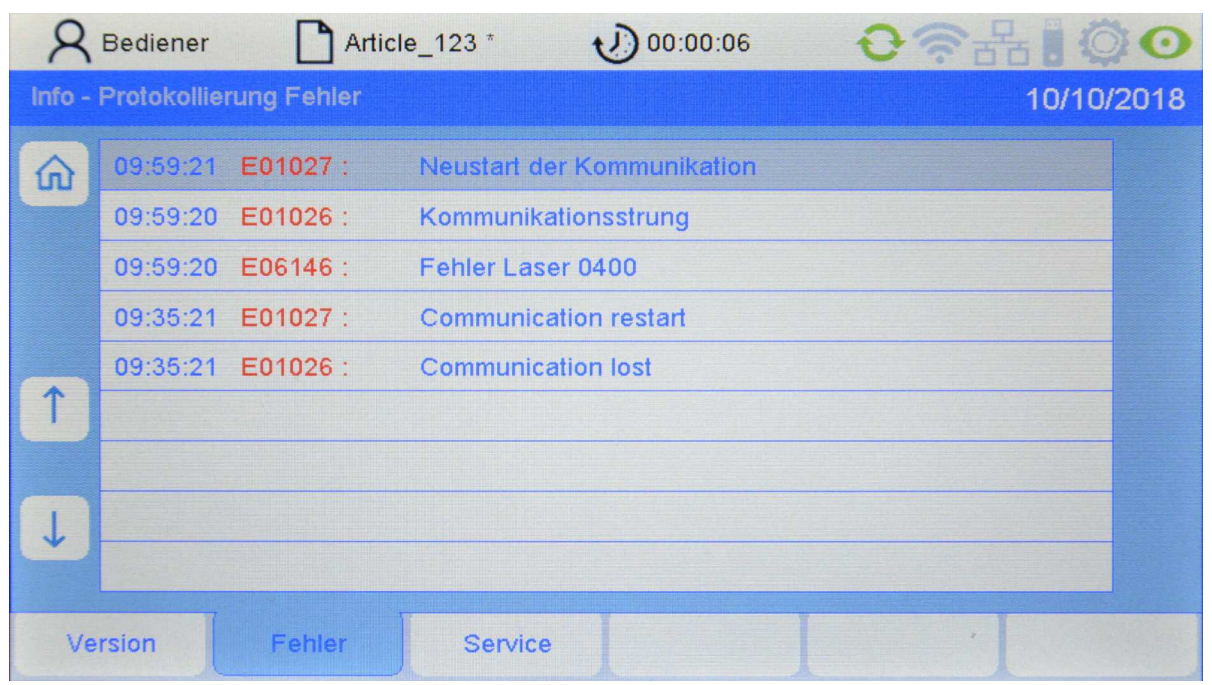

Hier werden die Fehler in umgekehrt chronologischer Reihenfolge (von oben nach unten) angezeigt.

Das Format einer Fehlermeldung ist wie folgt:

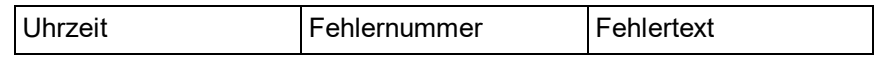

Sind mehr Fehlermeldungen vorhanden als auf einer Seite angezeigt werden können, scrollen Sie mit den Pfeiltasten nach oben bzw. nach unten.

## **9.3 Speichern von Servicedateien**

Wählen Sie das Menü "Info" in der Menüleiste des Hauptbildschirms. Wählen Sie anschließend das Untermenü "**Service**". Stecken Sie einen USB-Stick an den USB-Service-Port (Rückseite des Steuergerätes). Falls kein USB-Stick eingesteckt ist, erscheint eine Fehlermeldung.

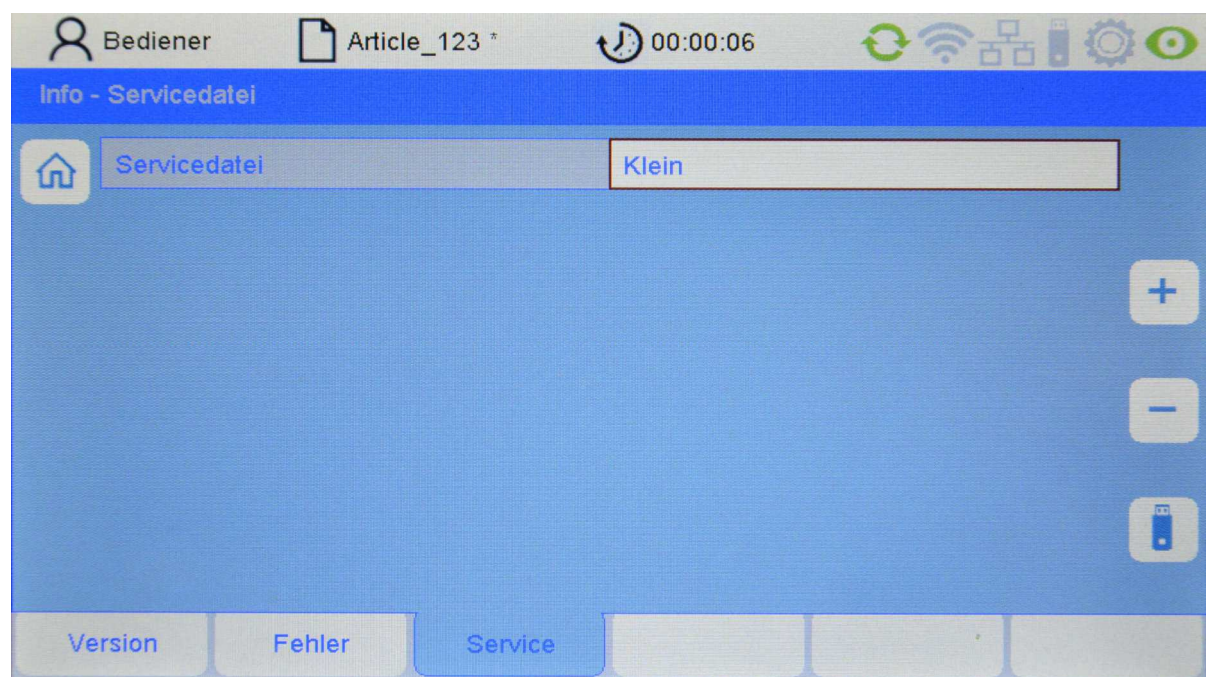

Sie haben jetzt die Möglichkeit über den Parameter Servicefile den Umfang des Servicefiles zu steuern. Folgende Varianten stehen zur Verfügung:

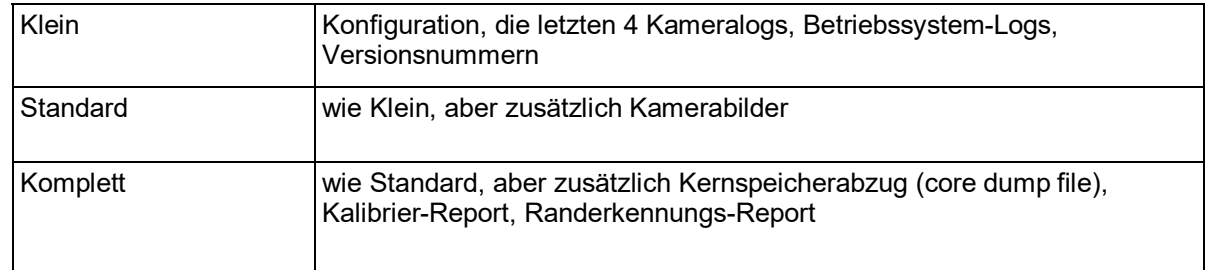

Drücken Sie anschließend auf die Taste beim USB-Stick-Symbol. Drücken Sie im nächsten Untermenü auf die Herunterladen-Taste (Download).

### **9.4 Servicezugang zum Gerät**

Der Servicezugang erfolgt über das Menü "Service" auf dem Hauptbildschirm mit dem entsprechenden Passwort. Nähere Informationen entnehmen Sie bitte der Serviceanleitung. Der Zugang zum Servicemenü sollte auf den Fertigungsmeister beschränkt sein.

## **10. Wartung und Reinigung**

- Achten Sie bitte darauf, dass alle Stecker fest mit dem Steuergerät verschraubt sind. Nicht verschraubte Stecker könnten die Funktion der Überwachungsanlage negativ beeinflussen.
- Vor einer Reinigung oder zum Aus- oder Einbau einer Option ist das Gerät stets vom Netz zu trennen. Für die Reinigung dürfen keine Flüssigreiniger oder Reinigungssprays verwendet werden, sondern nur ein angefeuchtetes Tuch.
- Halten Sie die Kameragläser der ArrayCam sauber. Vermeiden Sie Fingerabdrücke auf den Gläsern. Reinigen Sie die Gläser nur mit einem fusselfreien Tuch. Bitte beachten Sie, dass eine Glasreinigerflüssigkeit für diese Gläser verwendet werden darf.

# **A Technische Daten**

## **Elektrischer Anschluss**

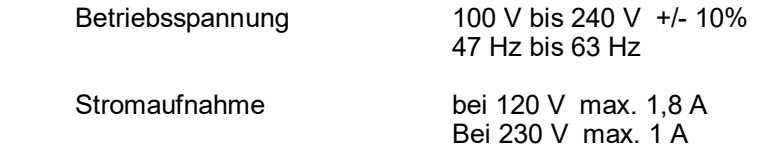

## **Umgebungsbedingungen**

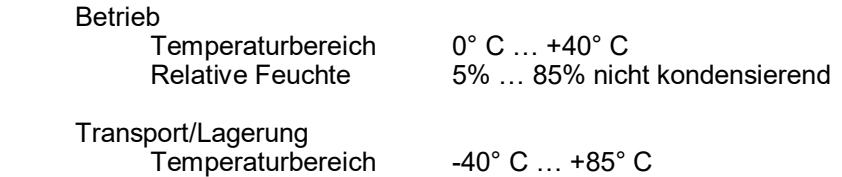

Relative Feuchte 15% … 95% nicht kondensierend

## **Schutzart**

IP 54

### **Maße und Gewichte**

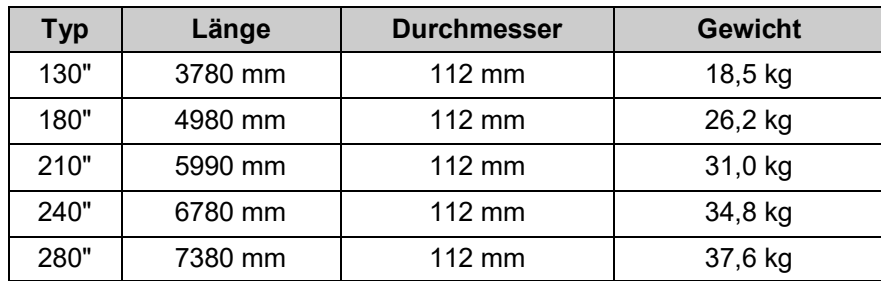

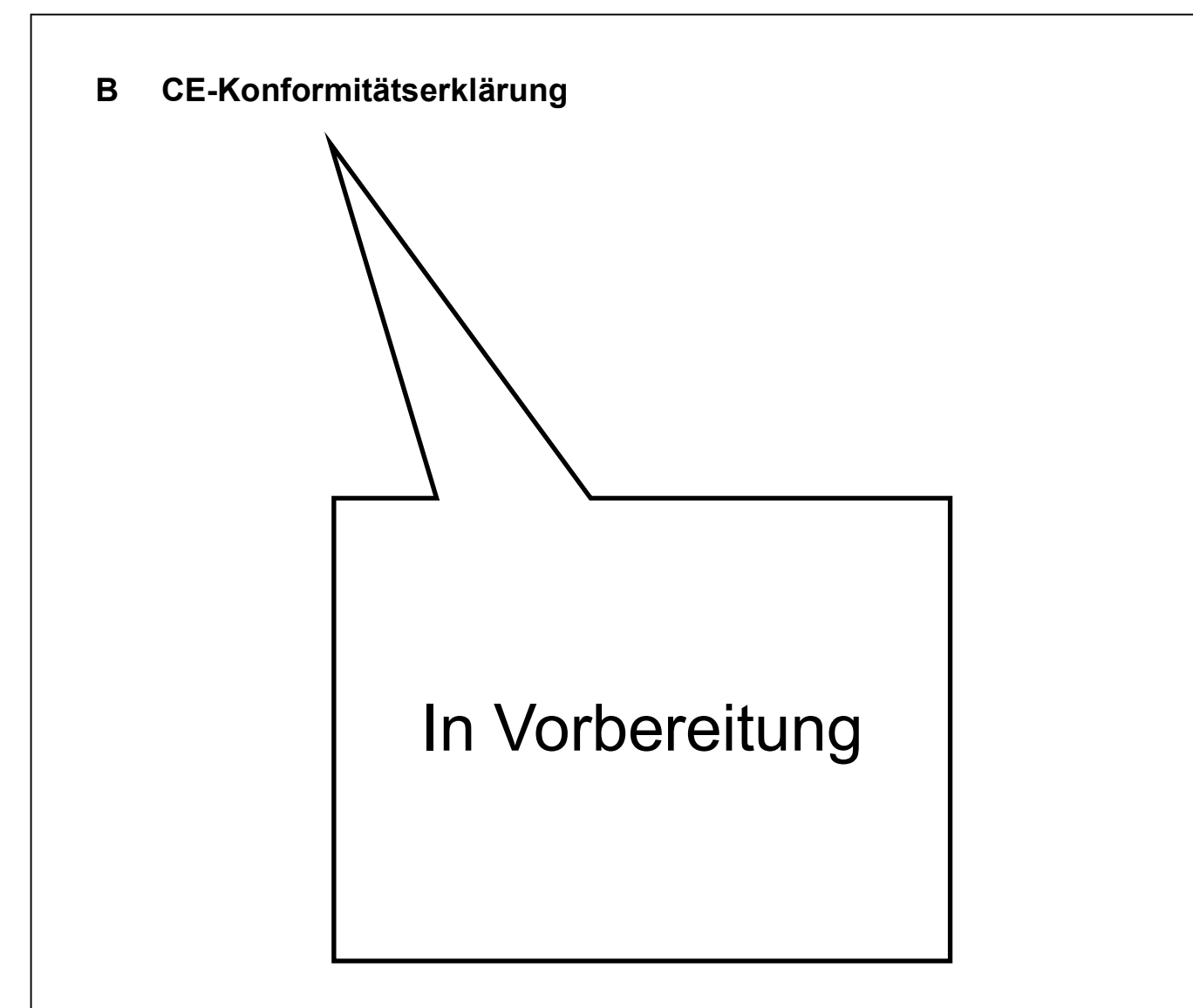

## **C Laserklassifizierung**

**Gerätebezeichnung** Laser Lichtschranke

**Typ** LLi 480

**Lasertyp** Halbleiterlaser 660 nm

Die bei dieser Anlage auftretende Laserleistung entspricht der

**Klasse I nach DIN EN 60825-1**

> **VDE 0837 Teil 1**

Maximal austretende Laserleistung 0,22 Milliwatt

Protechna Herbst GmbH & Co KG, Ottobrunn, 20.01.1995 Entwicklung

h'siph-bellet

Entwicklungsleiter

**Haftungsausschluss**  Bei zweckfremder Verwendung, baulicher Veränderung und Manipulation der Anlage. **Für Ihre Notizen**